# **Getting Started with Eclipse**

### <span id="page-0-0"></span>Introduction

This guide will help get you set up to be able to work on your homework assignments. Yay! Get a cup of coffee and work your way through it.

First, you will have to decide between the following two options:

- 1. Working on the computer accounts we provide.
- 2. Working on your own laptop.

This guide will guide you through both of these options. We will first look at how to get each option set up properly. After that, we will look at the Eclipse development environment.

#### **Contents**

- [Introduction](#page-0-0)
- [Getting Everything Ready and Installed](#page-0-1)
	- [Working With the Accounts We Provide](#page-0-2)
	- [Working on Your Own Computer](#page-0-3)
- [Working With Eclipse](#page-0-4)
	- [A Tour Through Eclipse](#page-0-5)
	- [Writing and Executing Java Programs](#page-2-0)
	- [Formatting Source Code](#page-7-0)
	- [Importing Classes](#page-8-0)

## <span id="page-0-1"></span>Getting Everything Ready and Installed

#### <span id="page-0-2"></span>Working With the Accounts We Provide

Working with the accounts we provide has the advantage that most things are already set up for you. To do so, either go to the Grundausbildungspool in the basement of Hermann-Rodewald-Straße 3 or login to the servers using your own computer. In both cases, you need to login with the credentials you got when you signed up for studying computer science (the user name will most likely be something like stu0000). To login using your own computer, you need to install the [ThinLinc client application.](https://www.cendio.com/thinlinc/download) When you start the ThinLinc client, you are not only prompted for your credentials, but also for a server address; use [thinlinc.informatik.uni-kiel.de](http://thinlinc.informatik.uni-kiel.de). Once you are logged in, you can find a development environment called Eclipse through the start menu.

Whatever way you choose: to get ready to work on your homework assignments, you do have to download the ACM Java library. Click [this link](http://cs.stanford.edu/people/eroberts/jtf/acm.jar) and save the file somewhere you'll be able to find it again. For better documentation inside of Eclipse, also download [this archive](https://cs.stanford.edu/people/eroberts/jtf/acm.zip) and save it at the same place as the ACM Java library.

### <span id="page-0-3"></span>Working on Your Own Computer

To be able to work on your own computer, you need to make sure that you have three things installed:

- The Java Development Kit. To download that, [go to this site](http://www.oracle.com/technetwork/java/javase/downloads/index.html), scroll down a bit until you see Java SE 8, and click the JDK Download button to the right.
- The Eclipse development environment. Simply follow [this tutorial](https://www.eclipse.org/downloads/packages/installer) to install the Eclipse IDE for Java Developers.
- The ACM Java library most of our assignments use. Click [this link](http://cs.stanford.edu/people/eroberts/jtf/acm.jar) **and** [this link](https://cs.stanford.edu/people/eroberts/jtf/acm.zip) and save the files somewhere you'll be able to find them again.

## <span id="page-0-4"></span>Working With Eclipse

This section will help you get to grips with the Eclipse development environment. We'll start with a small tour around Eclipse, and finish by walking through all the steps necessary to actually write and execute your first Java program.

### <span id="page-0-5"></span>A Tour Through Eclipse

When you start Eclipse for the first time, you'll see something like the following dialogue that asks you for where you want your workspace to be saved:

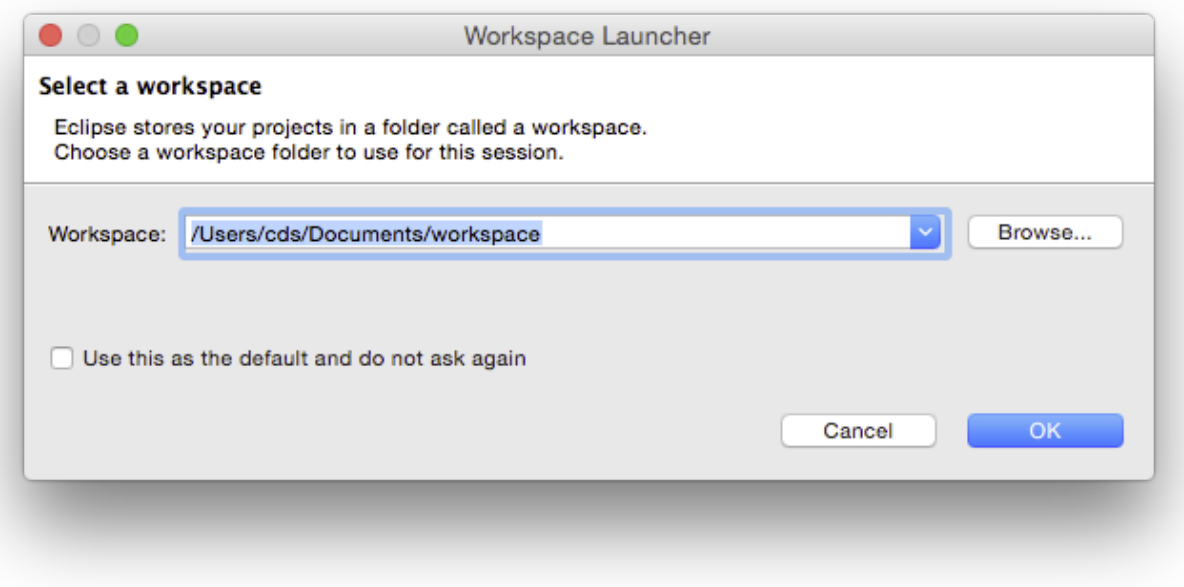

The workspace is where you will be saving all your homework. If you haven't worked with Eclipse before, just click OK and thereby accept the default location. Eclipse then loads and greets you with a nice welcome screen. Feel free to switch off the "Always show Welcome at start up" option at the bottom and dismiss the screen by clicking the X at the top.

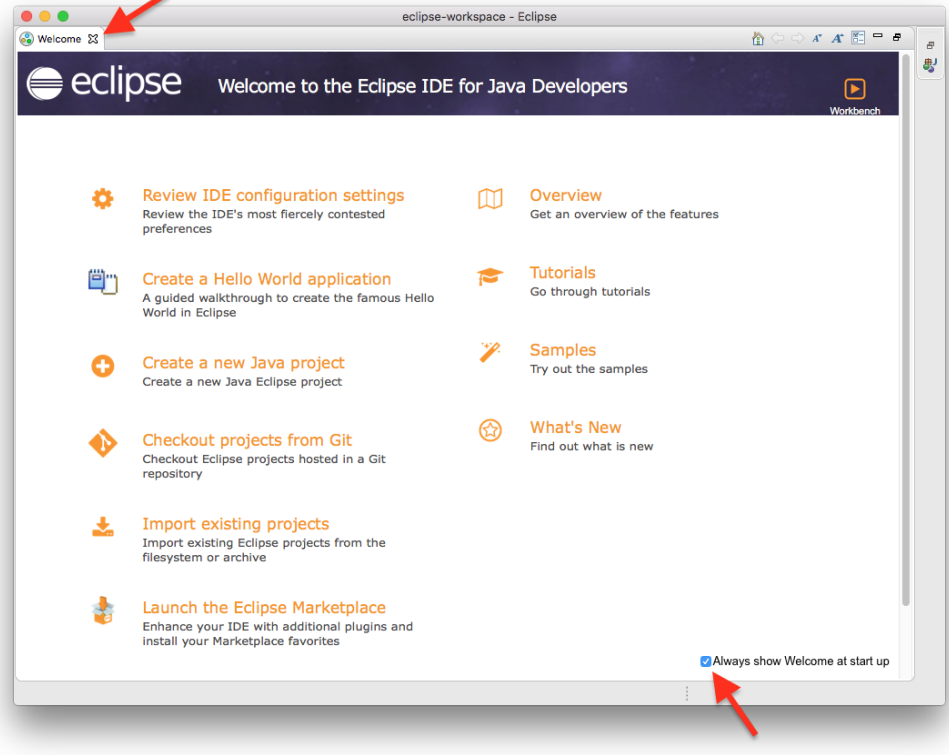

What you see next is the actual Eclipse development environment that you'll be spending most of your time in:

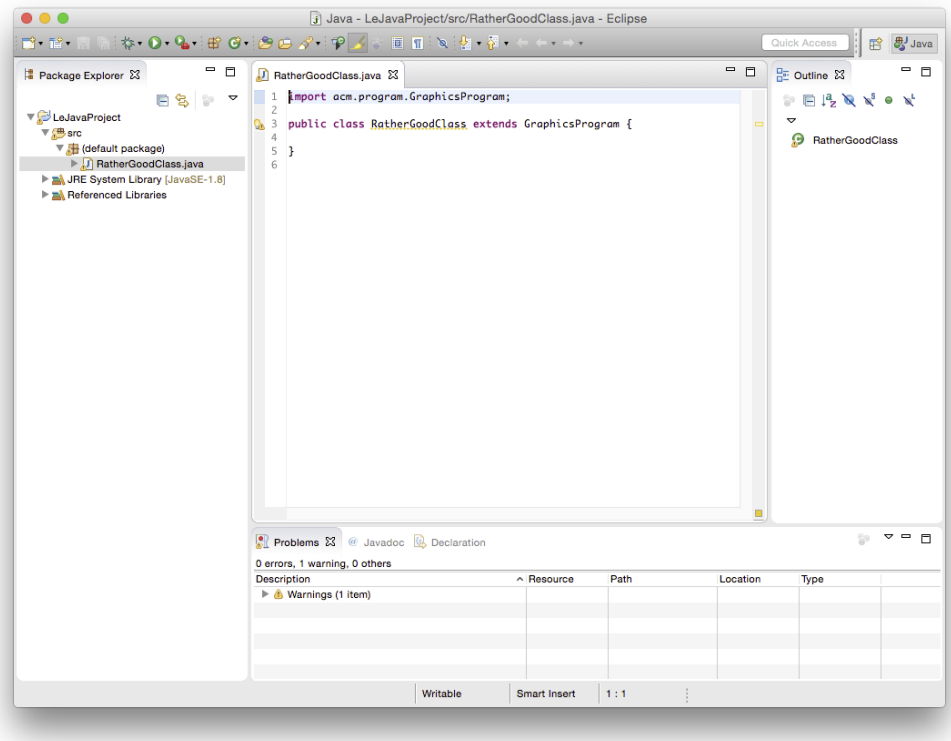

The window is divided into different areas. Most of them contain views, such as the Package Explorer to the left. The big empty area at the centre of the screen will house the Java source code editor, a text editor to write Java code with. You can drag views around, and close them as you wish. For example, you won't need the Task List during our lecture. Feel free to close it now. If you want to reopen a view you have closed, you can find a list of all available views through the menu by clicking Window -> Show View -> Other.

#### <span id="page-2-0"></span>Writing and Executing Java Programs

To solve your homework assignments, you will need to know how to create new Java projects, add classes to them, and how to execute them. Let's start by creating a new project. Right-click in the Package Explorer, and select New -> Java Project. This will open the following dialogue:

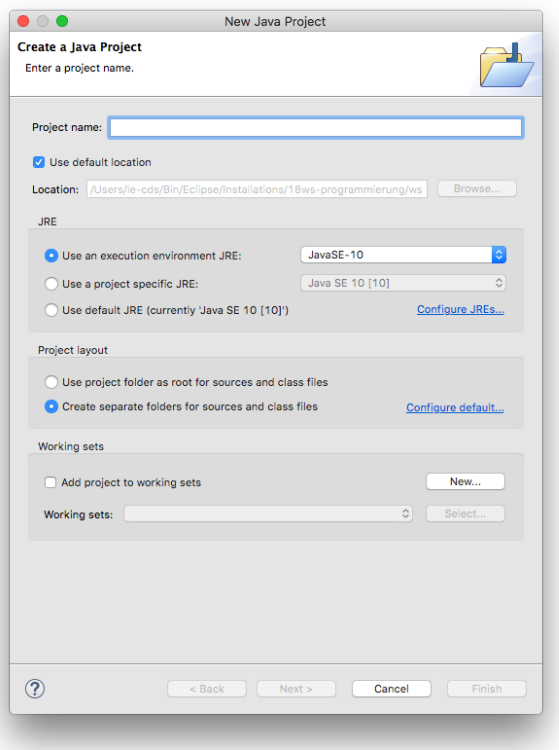

Enter a project name that describes the project. For your homework assignments, for example, you may want to create a separate project for each set of assignments, so a project name like "Set01" might work well for the first set. Leave the rest untouched and click *Finish*. Depending on your installation, you may see the following dialog:

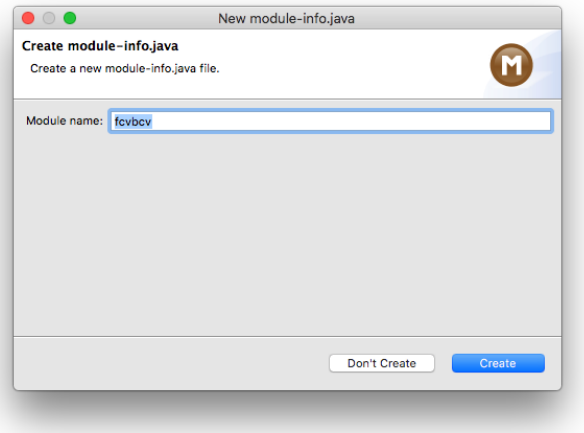

If that is the case, click the Don't Create button (things won't work otherwise).

Your Eclipse workspace will now contain an entry for the new project. Eclipse has to be told that you want to use the ACM library with that project. To configure it that way, right-click on the project, click on Build Path and select Configure Build Path...:

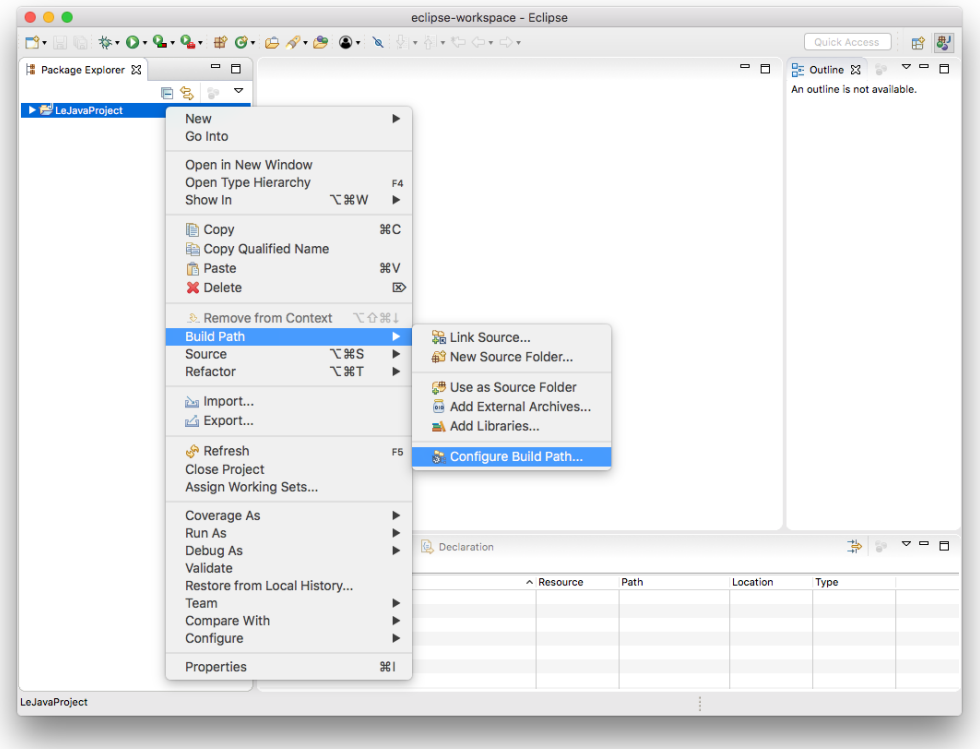

Remember the ACM library you downloaded? This is where we need it. Since you will be making use of that library, we need to configure the project such that it knows that the library exists. To that end, switch to the *Libraries* tab (if your dialog box has two entries, *Modulepath* and *Classpath*, select *Classpath* before you continue):

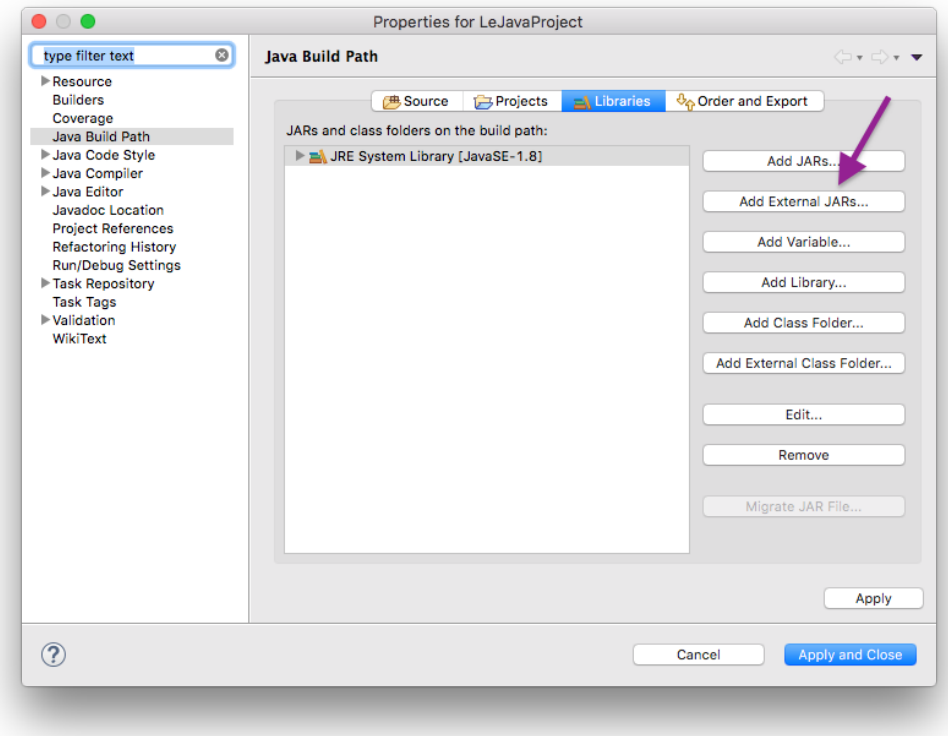

A library in Java is distributed as a file with the `.jar` file extension. Click on the Add External JARs button and select the downloaded ACM library (if you don't remember where you saved it, simply download the library again). Once you have found the library, it should show up in the dialogue. If you expand its entry, it should look something like this:

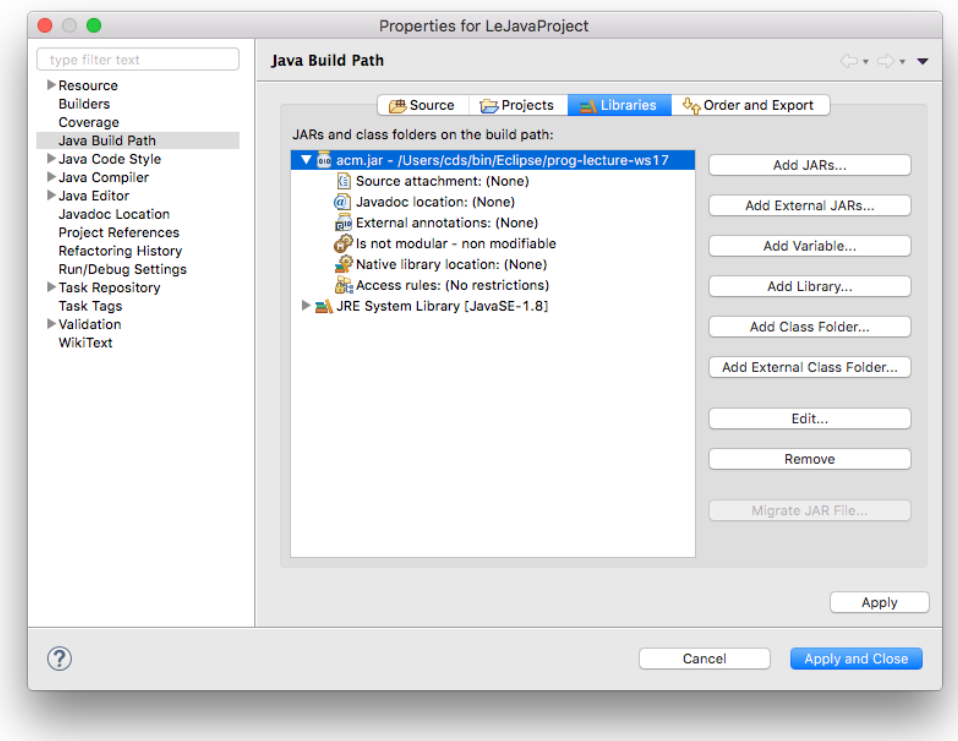

The ACM library is not ready to be used, but Eclipse won't display its documentation. We like documentation, so we tell Eclipse where to find it. Doubleclick the Source attachment entry, which will open the following dialog:

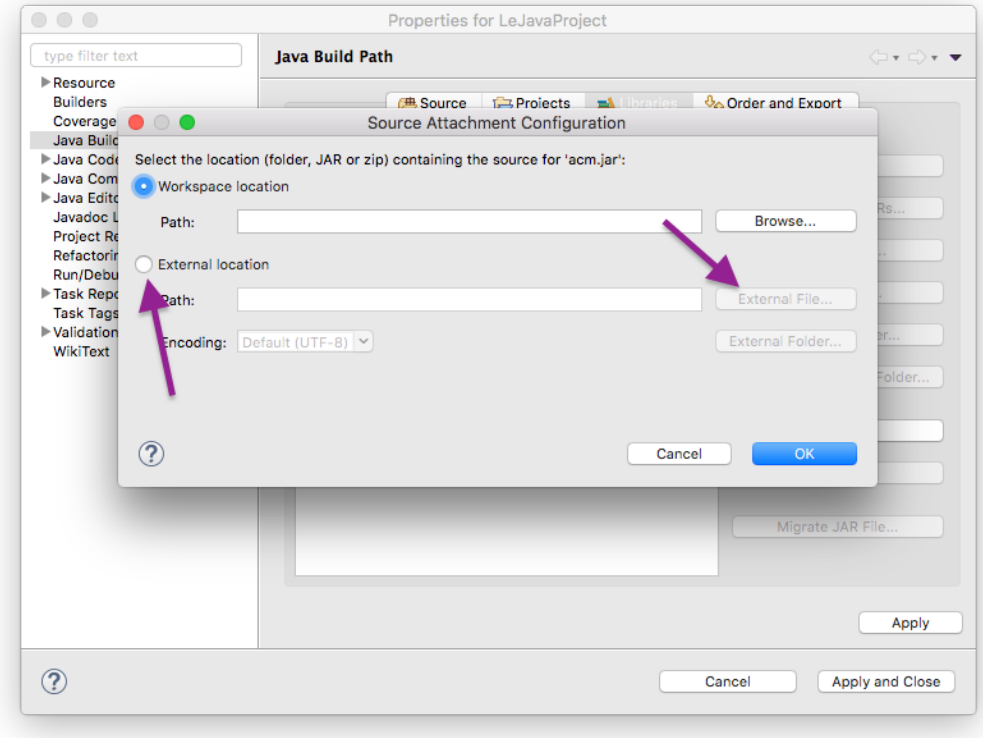

Select External location and click the External File... button to select the acm.zip file you downloaded. Click OK to dismiss the dialog, click Apply and Close to dismiss the build path configuration and you're all set!

You are now ready to add your first class to your newly configured project. Right-click your new project in the Package Explorer and select New -> Class:

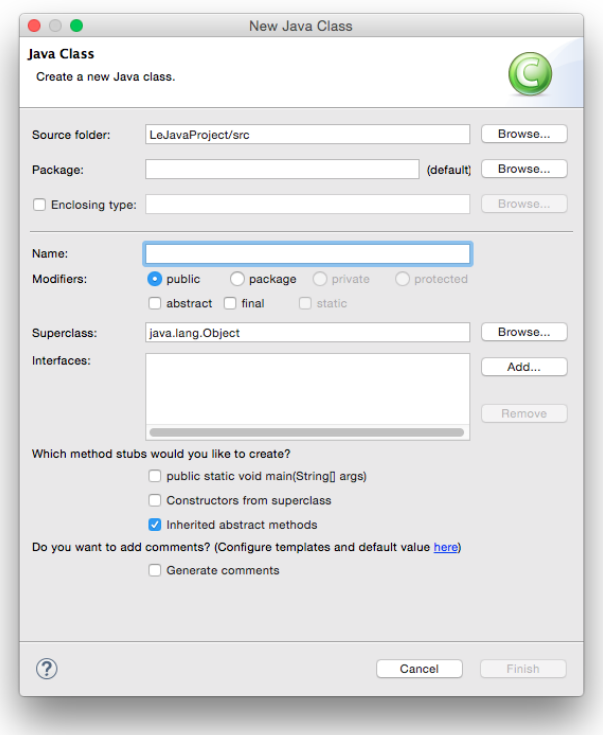

Give your class a proper name. The dialogue will tell you if your class name is valid or not. For the first few programming exercises, you want your class to extend a superclass, such as GraphicsProgram. To choose a superclass, click the corresponding *Browse* button. The result may look something like this:

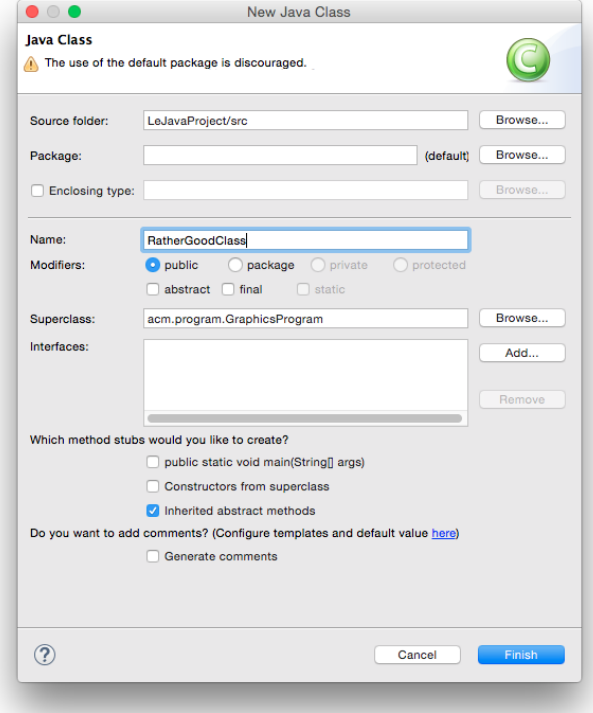

Note that the dialogue still gives us a warning because we have left the package name empty. You can safely ignore that warning for the moment. There will come a time when you will actually use packages, but now is not that time. Instead, click Finish. Eclipse will create the class for you and open it in an editor for you to start writing code:

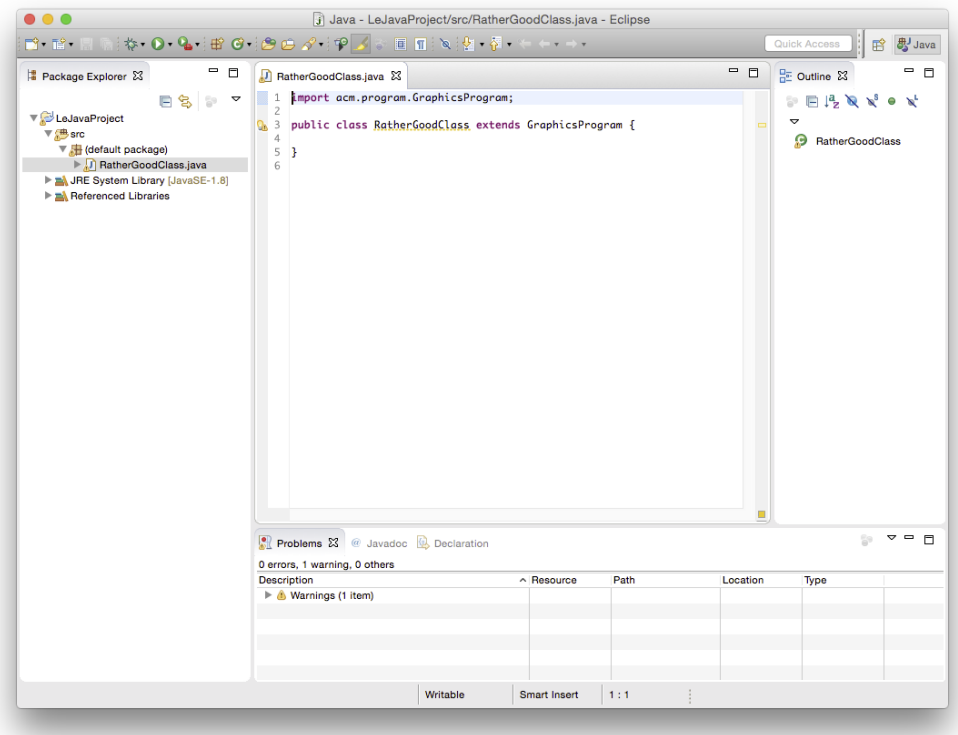

Let's say you have actually written a bit of code and want to see if it works. Save your class. Then, right-click it in the Package Explorer and select Run As -> Java Applet (or Java Application). If everything is fine, a window should pop up and your program should be executing. If instead Java cannot execute your program because of errors in your source code, Eclipse will tell you so:

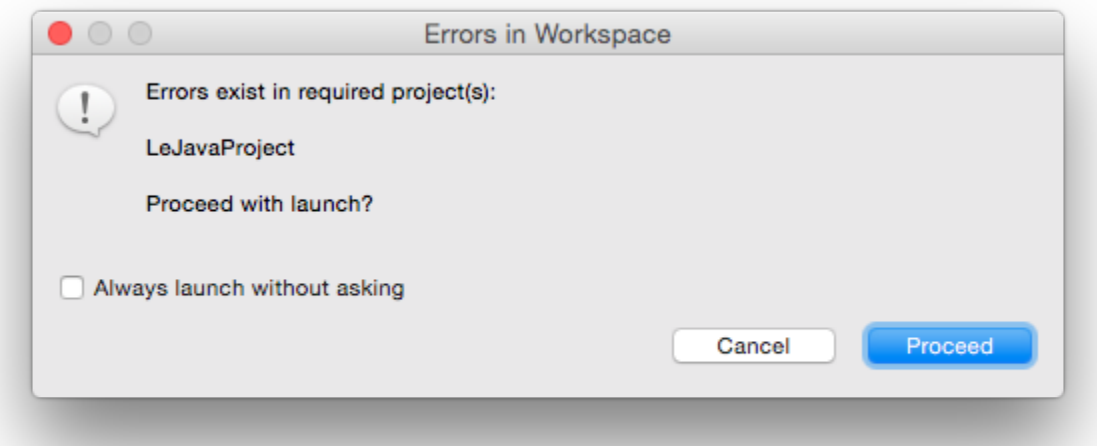

In that case, hit Cancel and go hunt that error down. Remember the Problems view at the bottom of the Eclipse window? That's actually quite helpful for hunting down errors: it lists every error Eclipse was able to find. Double-clicking the error will jump to the offending part of the source code so you can fix it.

### <span id="page-7-0"></span>Formatting Source Code

The automatic tests we run on the source code you submit won't let you hand in badly formatted code. This is because we want to force you to write code that is properly readable. Fortunately, formatting your code properly is a matter of two clicks of a mouse button:

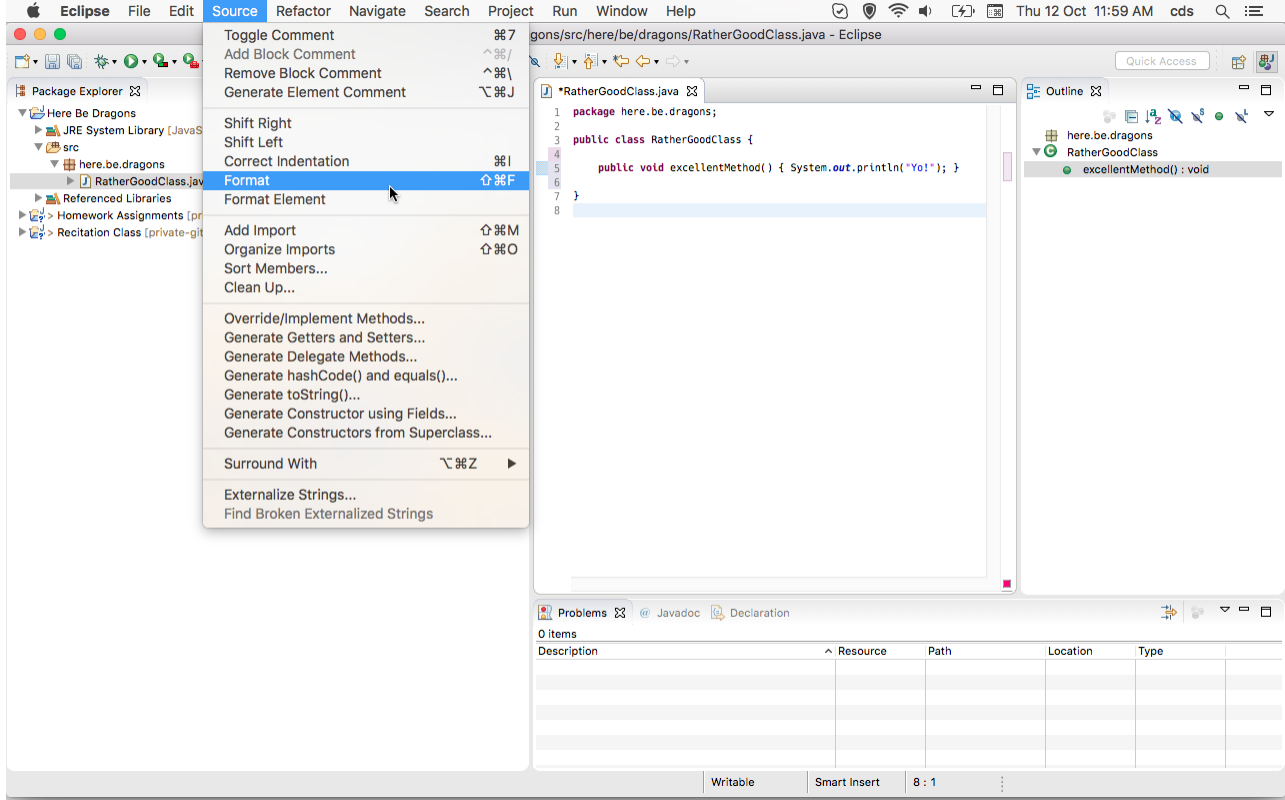

#### <span id="page-8-0"></span>Importing Classes

There will be assignments where we ask you to import existing classes into your workspace. There are (at least) two ways to do so:

- 1. Right-click the destination folder in your Eclipse project and choose Import....
- 2. Use drag & drop.

We will now describe the latter. Start by downloading the respective class. Then, import it into your Java project by dragging and dropping it from your file explorer to your source folder, like this:

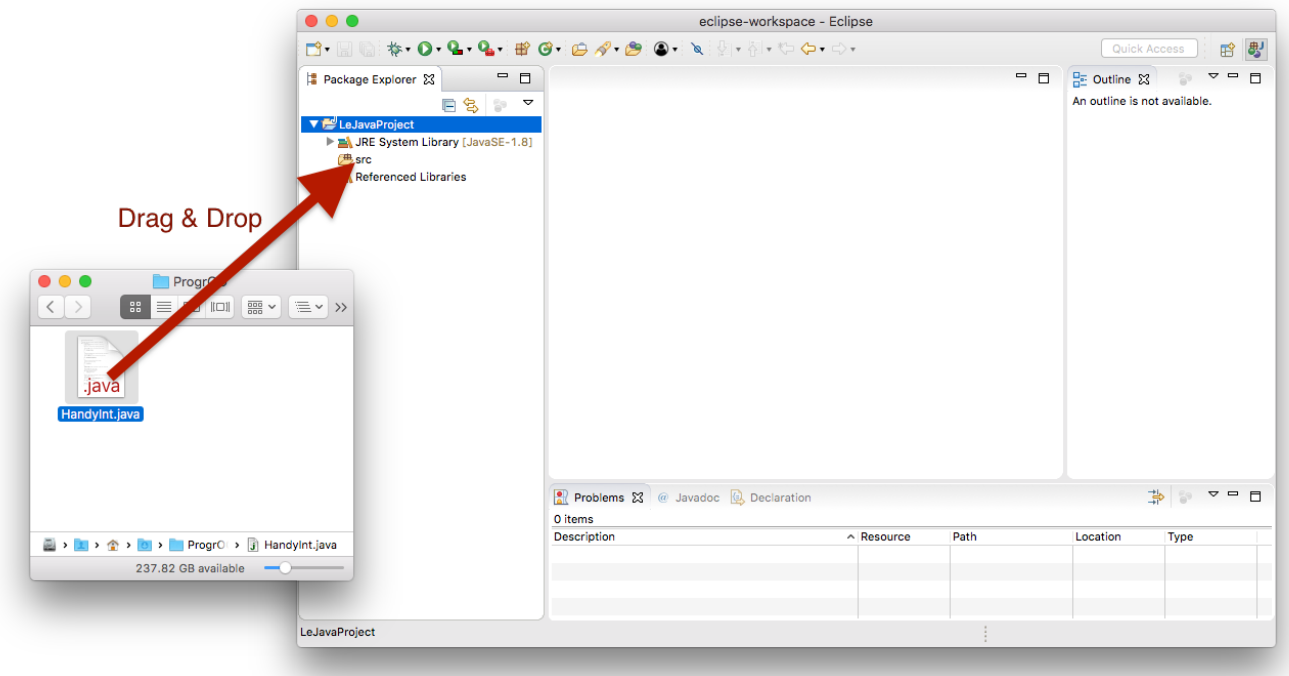

Eclipse will ask you whether you want to copy the file into your project or just link to it. You want the former:

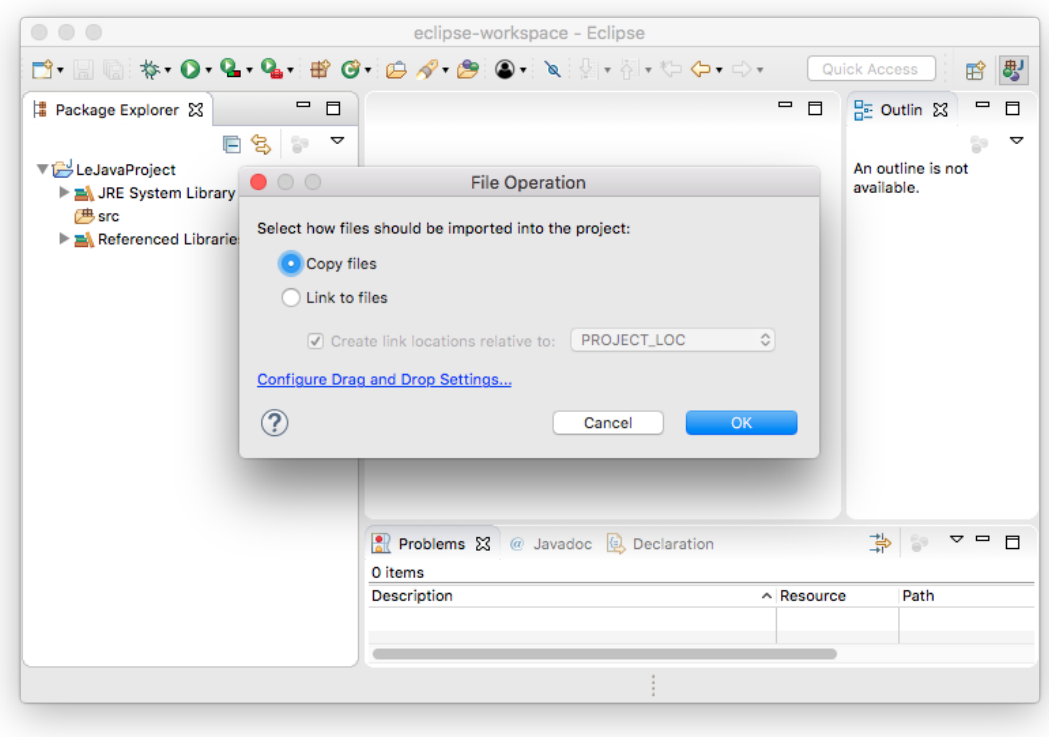

The imported file may declare to be in a different package than the one you imported it to, resulting in a compiler error. To fix that, simply open up the file, point the mouse cursor at the wrong package declaration, and choose to move the file to that package.

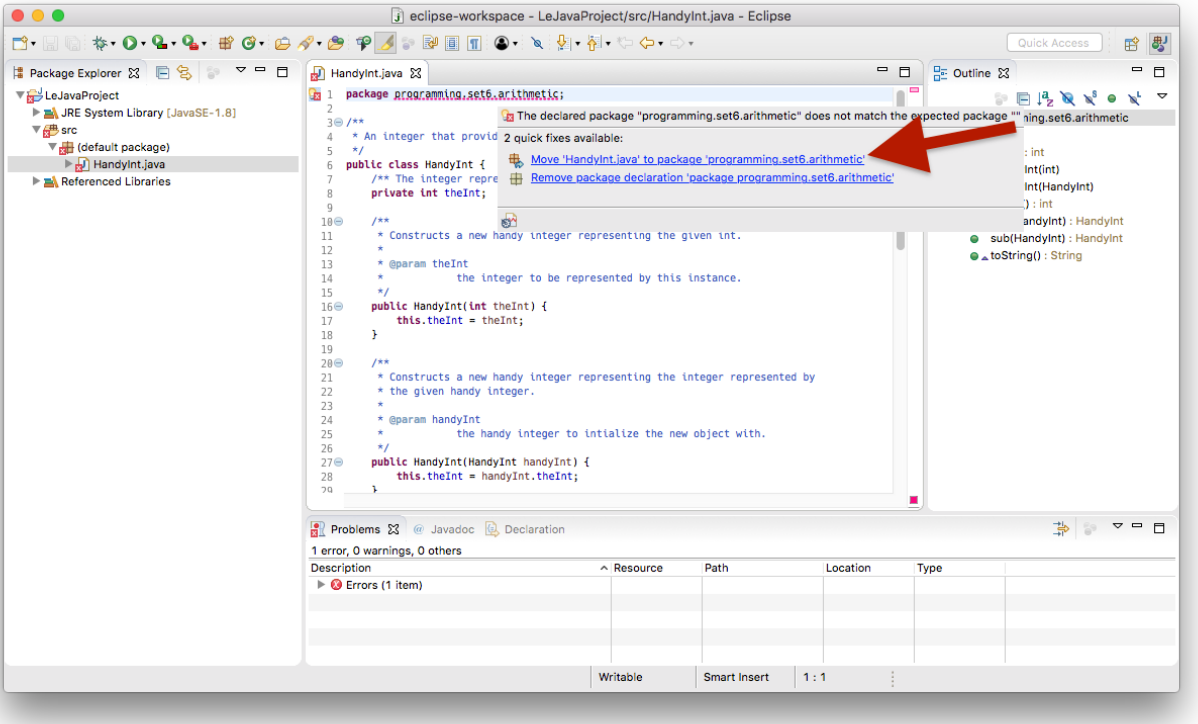